# *Prestige 630M*

*ADSL USB Modem*

## *Quick Start Guide*

June 2001

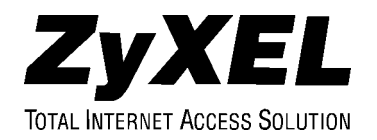

## **Table of Contents**

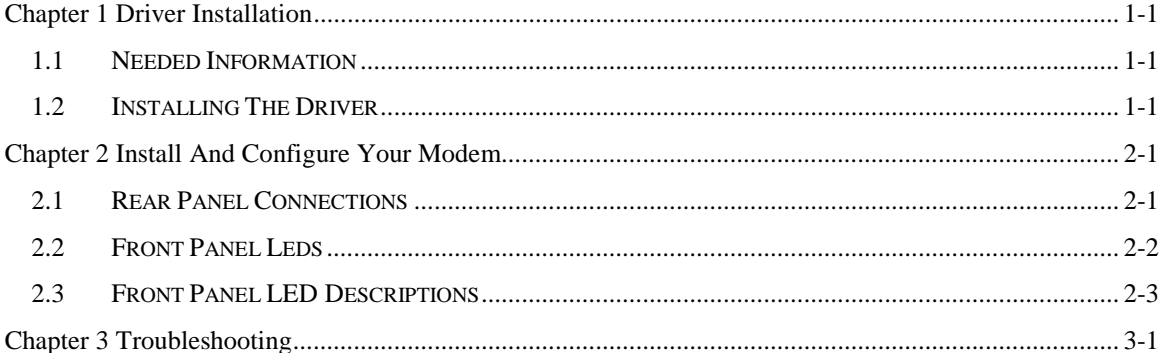

## **Chapter 1 Driver Installation**

*This chapter guides you through the software driver installation for Windows 98 Second Edition (SE), 2000 and Millennium Edition (Me).*

### **1.1 Needed Information**

Before starting, close all open Windows programs and have your support CD handy. Also, make sure you have the following information (supplied by your ISP and telephone company).

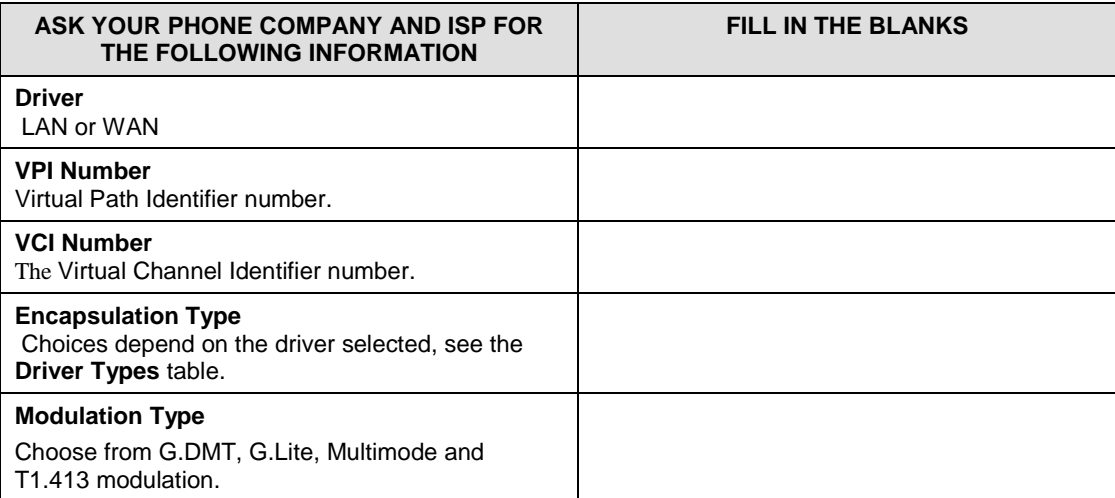

### **1.2 Installing the Driver**

**Step 1.** Insert the support CD into the CD-ROM drive. Locate and double-click the **Setup.exe** icon to bring up the **Choose Setup Language** screen as shown next.

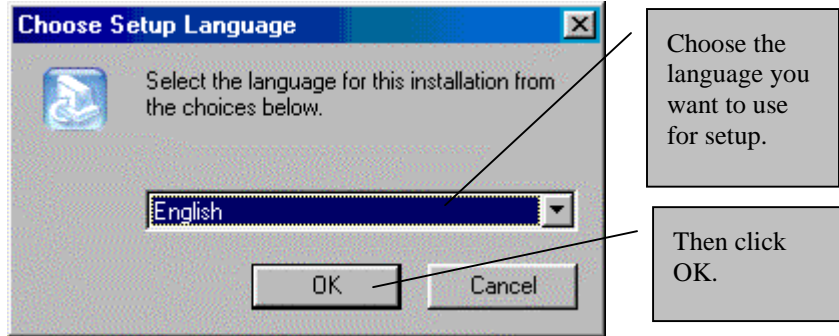

- **Step 2.** The **Welcome** window allows you to exit all Windows programs before continuing or quit the setup procedure. When all Windows programs are closed, click **Next >** to bring up the **Software License Agreement** window.
- **Step 3.** Read the contents of the **Software License Agreement** window and click **Yes** to bring up the **Select ISP** window.
- **Step 4.** Highlight **Other Service Provider** in the **Select ISP** window. Then click **Next >** to bring up the **Select Driver Type** window.

**Windows 2000 users can ignore all** Digital Signature Not Found **alerts and click** Yes **to continue.**

### **Driver Types**

Contact your telephone company to find out which driver to use.

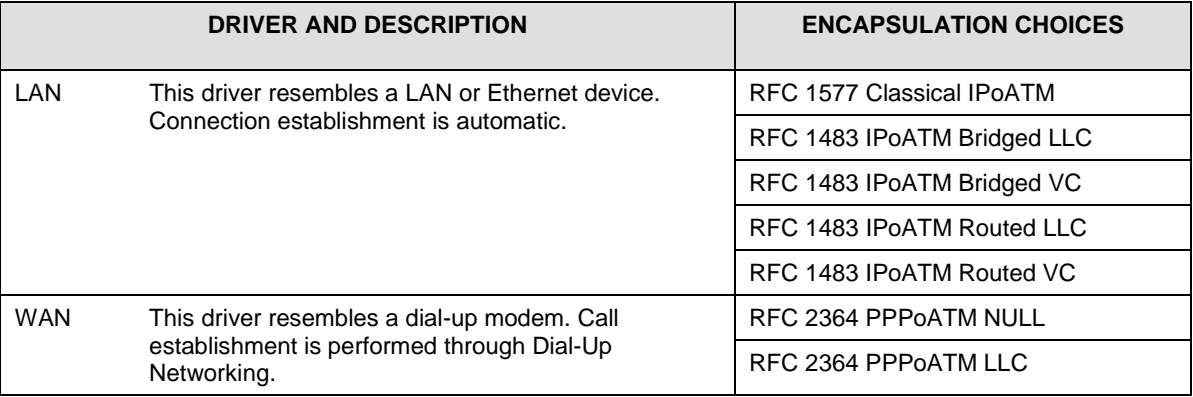

**Step 5.** Select the driver type you want to install in the **Select Driver Type** window (shown below).

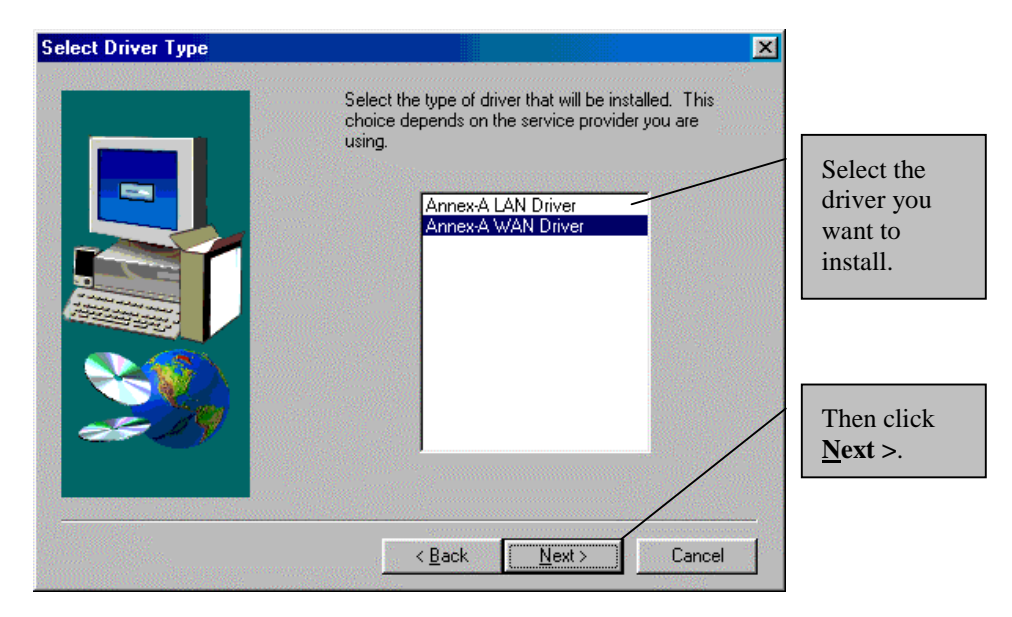

**Step 6.** Use the **Communication Settings** window to configure your VPI, VCI, encapsulation and modulation settings. This information can be obtained from your ISP and telephone company.

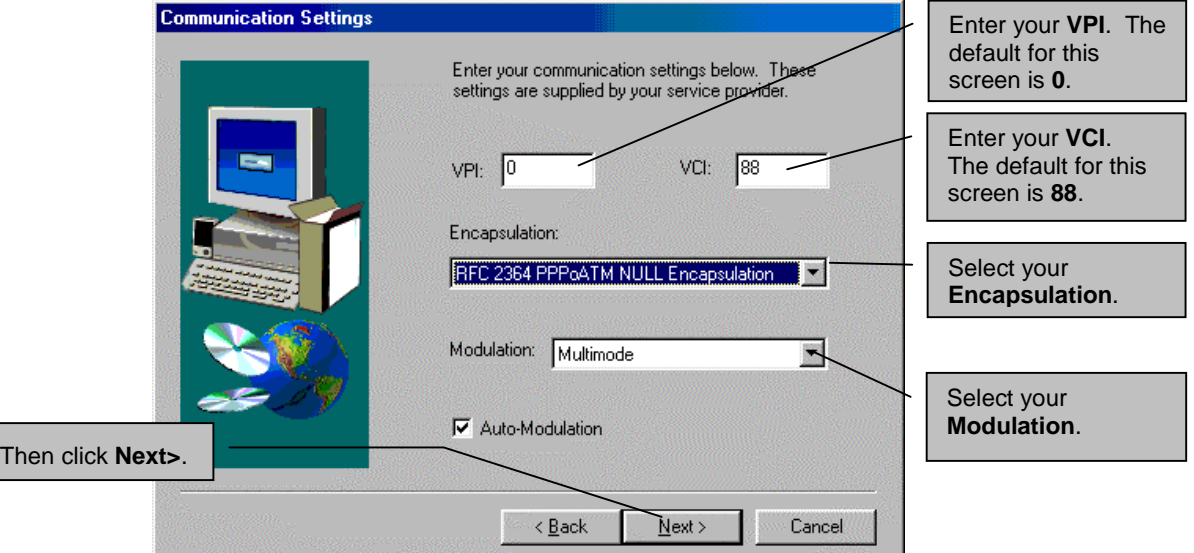

#### Encapsulation **field options depend on the driver you selected in the last step.**

- **Step 7.** The **Start Copying Files** window lets you review the current settings. Click **Customize** or **Back** to change the settings. Click **Next >** to accept the current settings. The **Setup Complete** window confirms that the files have been copied.
- **Step 8.** Congratulations! You have successfully installed the driver for your modem. Click **Finish** and proceed to the next chapter to install and configure your modem.

## **Chapter 2 Install and Configure your Modem**

*This chapter shows you how to connect your new hardware and configure your modem.*

The P630 has two interfaces: a USB and an ADSL port. The interfaces transmit and receive data through a USB cable and an ADSL line respectively. LED indicators indicate the operational status of your Prestige.

## **2.1 Rear Panel Connections**

The following figure shows the rear panel connections of your Prestige.

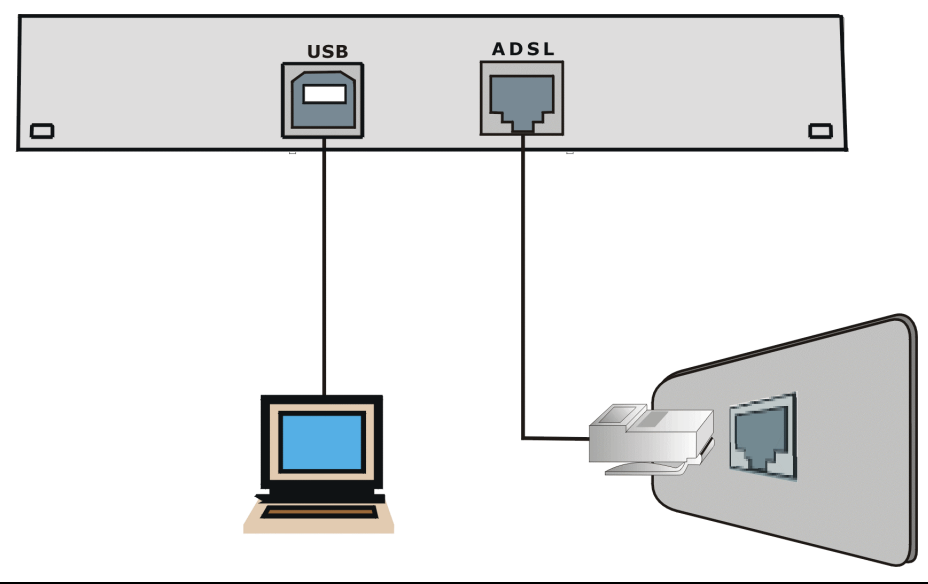

**Do not connect your USB device until you have installed the driver software for your computer as described in the last chapter.**

**Step 1.** First plug the square end of the USB cable into the back of your Prestige (see figures below), and then plug the rectangular end of the USB cable into the back of your computer.

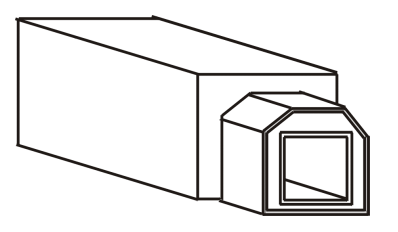

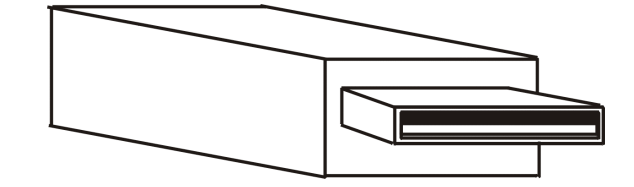

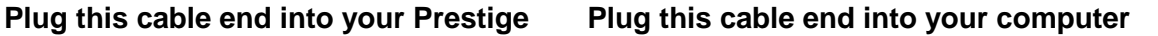

**Step 2.** Plug one end of your telephone cable into the wall jack and the other end into the ADSL port on your Prestige.

**Messages are displayed as the modem is auto-detected and the software is installed.**

**For Windows 2000 applications, the** Found New Hardware Wizard **window indicates the modem has been installed. Click** Finish**.**

**Step 3.** Follow the Windows instructions to get your new settings to take affect.

Once you restart your computer, installation of the ZyXEL ADSL USB Modem is complete.

### **2.2 Front Panel LEDs**

The LED indicators on the front panel indicate the operational status of the Prestige 630. The table after the following figure describes the LED functions.

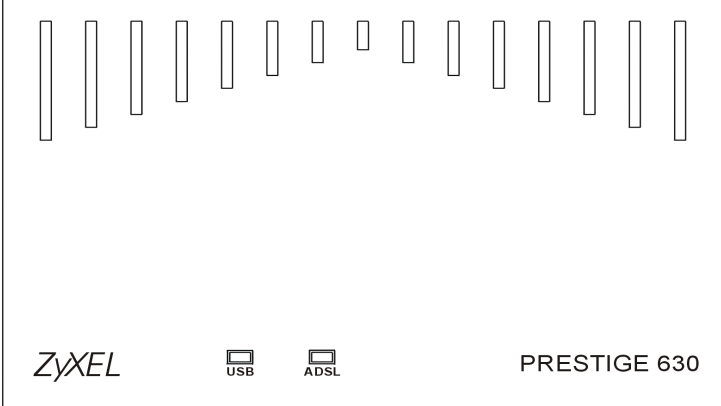

### **2.3 Front Panel LED Descriptions**

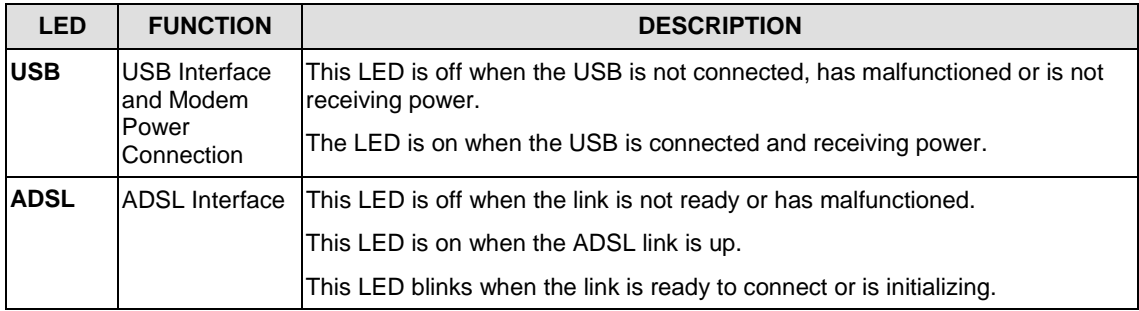

## **Chapter 3 Troubleshooting**

*This chapter covers potential problems and the possible solutions.*

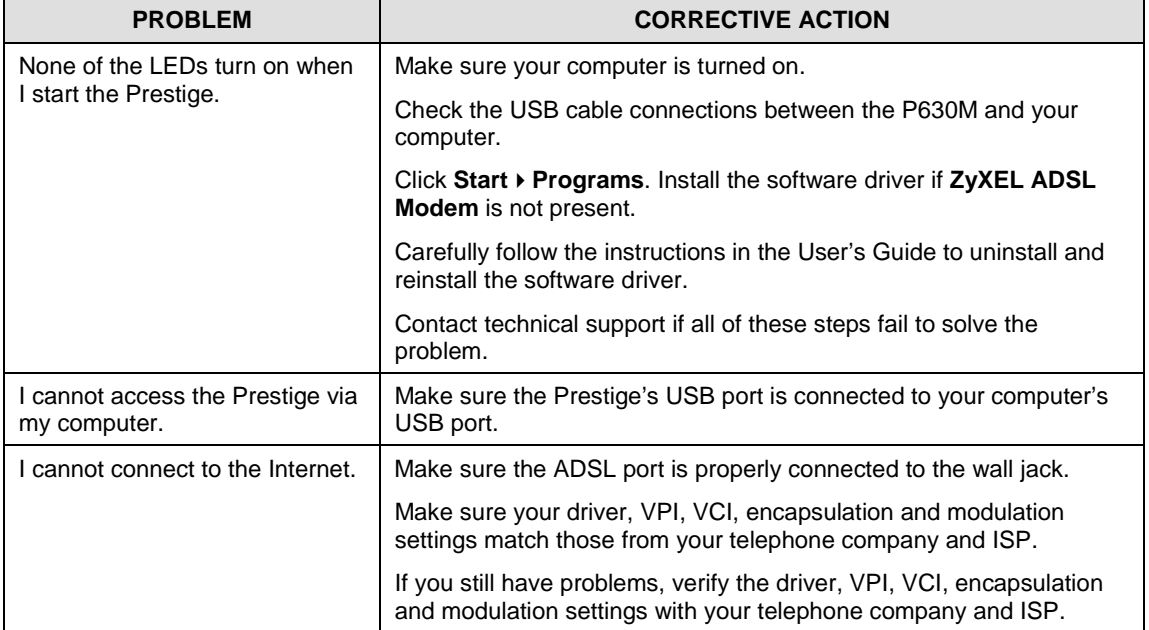